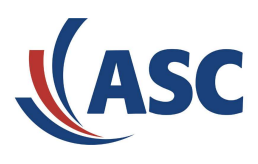

# **EVOip active for innovaphone**

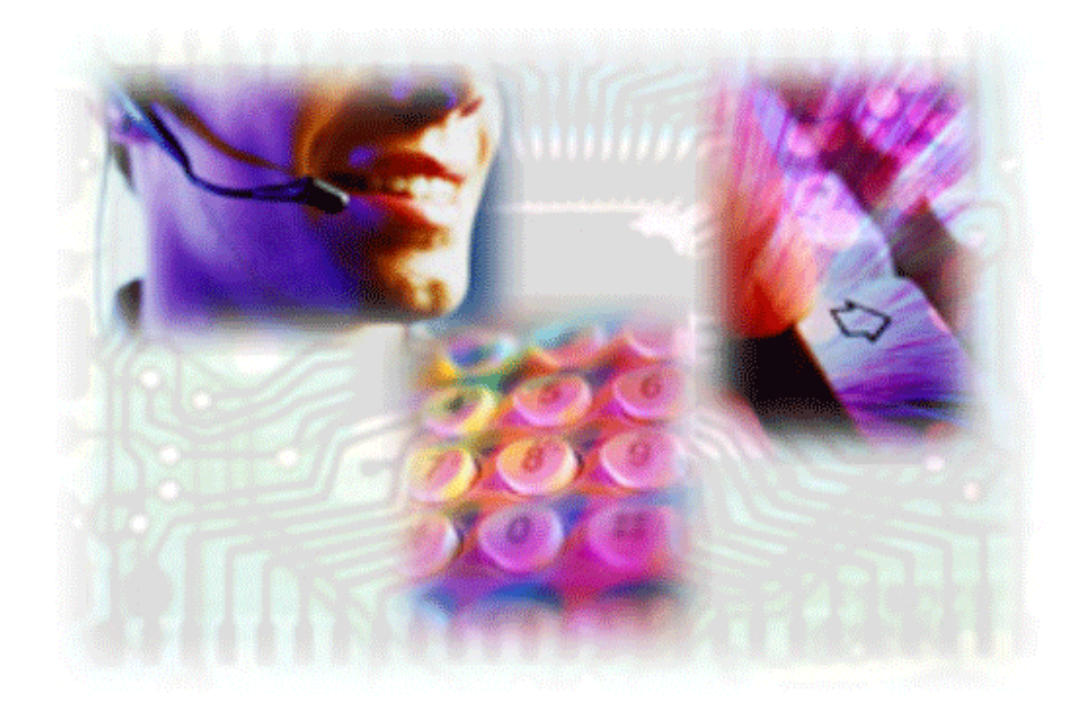

# **Installation Manual**

**Version 9.0 Date 2010/03/05**

This manual is valid for the following ASC products:

**•** EVOip Server Software

Please note, that you can always find the most up-to-date technical documentation on our web site at http://www.asctelecom.com (partner area). The ASC partner portal also provides the latest product updates.

Copyright © 2004-2009 ASC telecom AG. All rights reserved.

Windows is a registered trademark of Microsoft Corporation. Linux<sup>®</sup> is a registered trademark of Linus Torvalds. MySQL<sup>®</sup> is a registered trademark of Sun Microsystems. SUSE<sup>TM</sup> and openSUSE<sup>TM</sup> Linux are trademarks of Novell, Inc. All other marks and names mentioned herein may be trademarks of their respective companies.

**ASC telecom AG - Seibelstr. 2-4 - D-63768 Hösbach - Germany**

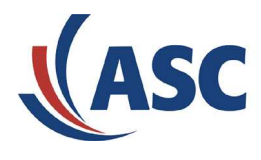

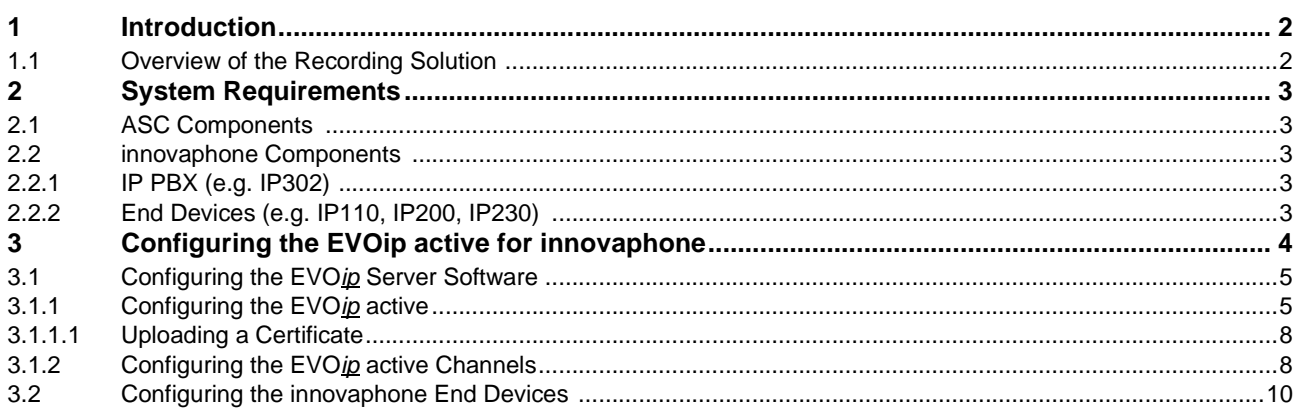

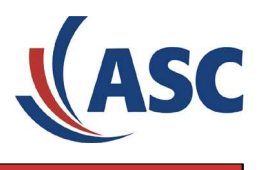

#### <span id="page-2-0"></span>**1 Introduction**

This manual describes the settings necessary for operating the VoIP recording integration "EVOip active for innovaphone".

#### **HINT**

The operation of the ASC EVOip recorder in an innovaphone SIP environment requires firmware version 7.0 or higher in the end devices of in the innovaphone PBX as well as in the innovaphone end devices. If you have questions about the compatibility, please contact your innovaphone sales partner in advance.

#### <span id="page-2-1"></span>**1.1 Overview of the Recording Solution**

The ASC recording solution "EVOip active for innovaphone" is an active voice over IP recording solution in the innovaphone environment.

The recorder is logged on at the PBX as a SIP end point. If a call is to be recorded, a conference is set up to the recorder. The tagging of additional call data (own phone number, partner phone number, call direction) is done by analyzing the SIP protocol. The partnership with innovaphone has brought about a unique VoIP recording solution. The following powerful recording functions have been integrated in innovaphone phones:

- **•** Automated recording as soon as a call is made on this phone.
- **•** Recording control by press of a key (record on demand). The recording is started and stopped by pressing a key on the phone.
- The user is informed via the phone display if a call is recorded.
- **•** Automated detection, decryption and recording of encrypted calls if encryption has been activated on the end device to be recorded (independent of the selected transport protocol).

The figure below shows the schematic setup of the recording solution.

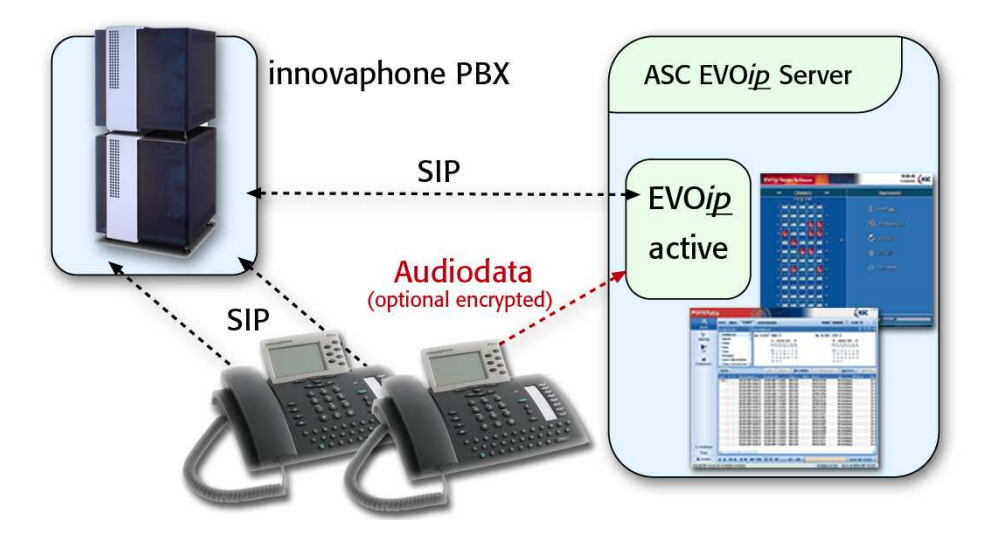

Fig. 1 - Overview

## **EVOip active for innovaphone 6** System Requirements

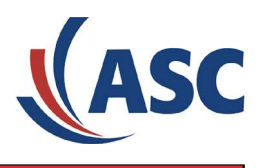

- <span id="page-3-0"></span>**2 System Requirements**
- <span id="page-3-1"></span>**2.1 ASC Components**

**Recorder**

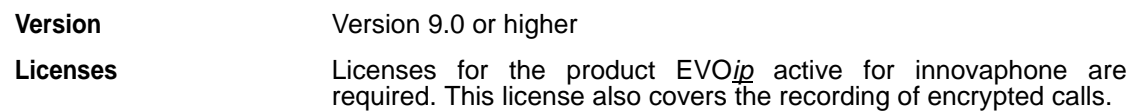

- <span id="page-3-2"></span>**2.2 innovaphone Components**
- <span id="page-3-3"></span>**2.2.1 IP PBX (e.g. IP302)**

**Version** Version 7.0 or higher

<span id="page-3-4"></span>**2.2.2 End Devices (e.g. IP110, IP200, IP230)** 

**Version** Version 7.0 or higher

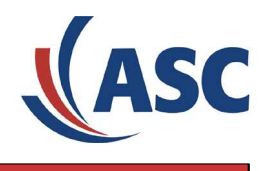

#### <span id="page-4-0"></span>**3 Configuring the EVOip active for innovaphone**

**6**

To operate the EVOip active in an innovaphone environment, the recorder has to be registered as a SIP end device at the innovaphone PBX.

For this purpose, a SIP subscriber has to be created on the innovaphone PBX with a phone number and the desired protocol parameters. The parameters specified in the PBX have to be considered in the recorder configuration (see below). It is not necessary to configure special recording settings on the PBX.

- 1. Connect to your PBX via the Internet browser and log on using your user name and password (standard values for IP302: admin and ip302).
- 2. Select the PBX on the left and click the Objects field in the menu bar at the top. To create a new subscriber (user) click new.

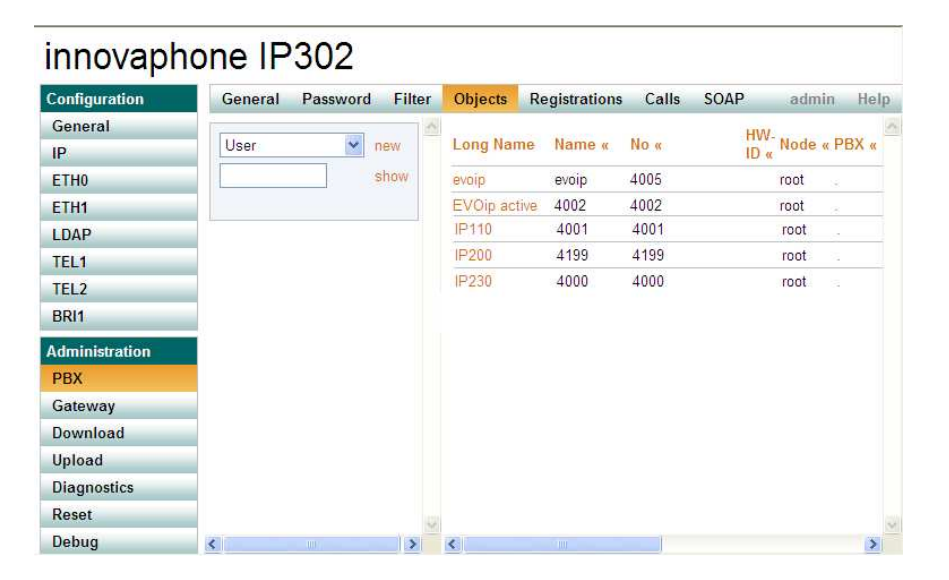

Fig. 2 - innovaphone IP302: PBX Subscriber

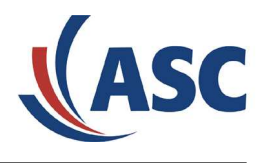

3. Enter the desired data for the recorder in the configuration mask. Enter the same value for Name and Number (e.g. 4002). This value also has to be entered ASC DataManager in the EVOip active configuration in the field Extension (see section [3.1.1 - Configuring the EVOip active](#page-5-1)).

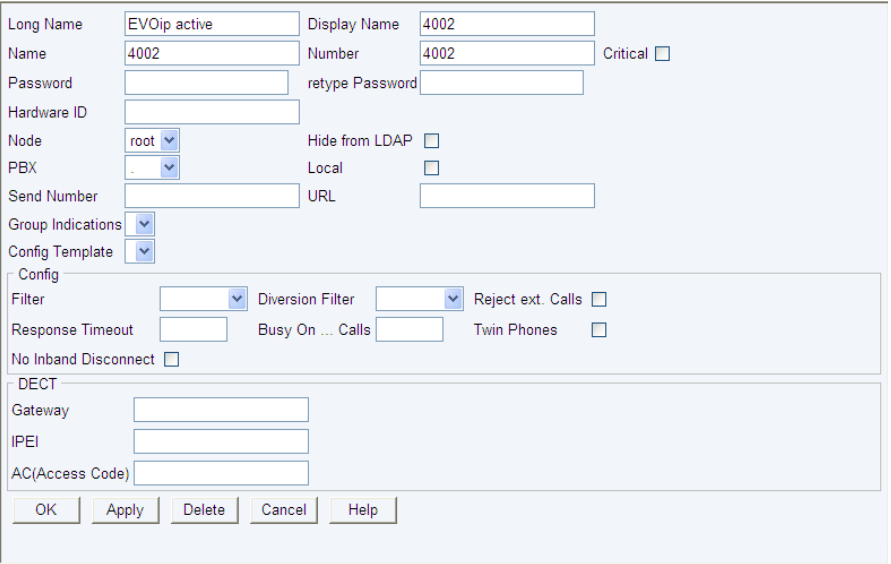

Fig. 3 - innovaphone IP302: PBX – Subscriber Settings

Further information about the configuration of a subscriber on a innovaphone PBX is provided in the user manual of the innovaphone PBX.

#### <span id="page-5-0"></span>**3.1 Configuring the EVOip Server Software**

To operate the EVOip active in an innovaphone environment, the following basic settings in the ASC DataManager are required.

- **•** [3.1.1 Configuring the EVOip active](#page-5-1)
- **•** [3.1.2 Configuring the EVOip active Channels](#page-8-1)

# <span id="page-5-1"></span>**3.1.1 Configuring the EVOip active**

From the start screen of the EVOip Server Software, launch the ASC DataManager.

In the ASC DataManager, open the Configuration submenu in the hierarchical structure on the left-hand side of the window, and select the item System. From the System window on the righthand side, select the EVOip active tab.

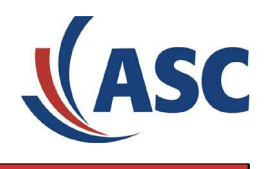

Click the plus sign of the entry Registrar1 and set the parameters as follows:

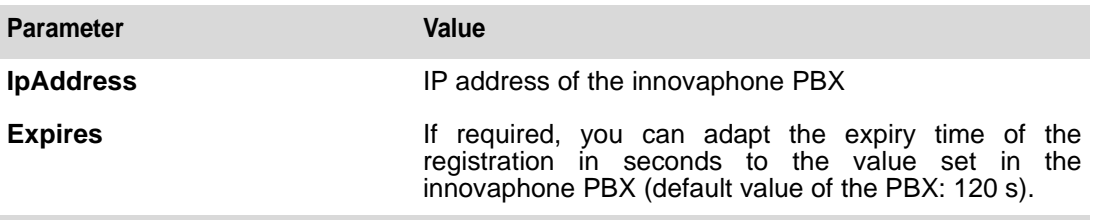

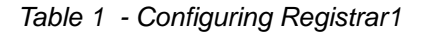

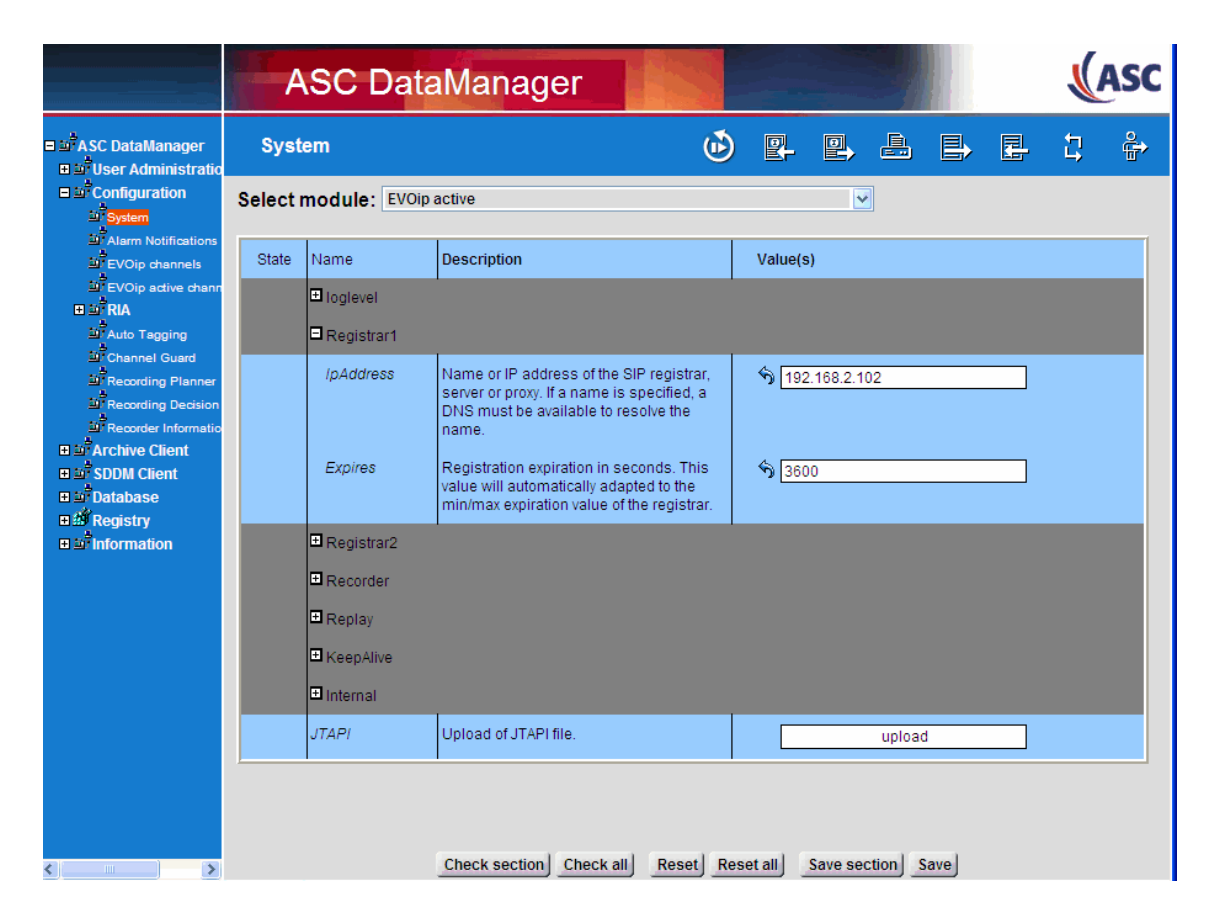

Fig. 4 - ASC DataManager: Menu Configuration - System - EVOip active - Registrar1

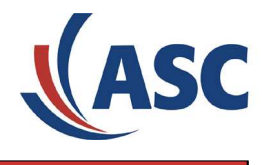

Click the plus sign of the entry Recorder and set the parameters as follows:

| <b>Parameter</b>          | Value                                                                                                    |
|---------------------------|----------------------------------------------------------------------------------------------------|
| <b>Extension</b>          | Phone number of the recorder configured in the<br>innovaphone PBX beforehand (e.g. 4002).                                                                                                    |
| <b>LocallpAdress</b>      | Select the IP address of the recorder used for SIP<br>registration on the PBX and for recording (all active<br>network interfaces are available).                                                                                                    |
| <b>LocalSipPort</b>       | 5060                                                                                                    |
| <b>SipTransport</b>       | Select the desired transport protocol. It has to be<br>identical with the protocol selected on the innovaphone<br>PBX. If you wish a certificate check in the TLS protocol,<br>disable the field DisableCertCheck. Please note that an<br>appropriate root certificate is required on the recorder in<br>this case (see section 3.1.1.1 - Uploading a Certificate). |
| <b>Registration</b>       | Registrar1                                                                                                    |
| <b>DigestAuthUser</b>     | If SIP authentication is enabled in the innovaphone<br>PBX, the "SIP Digest Authentication User" entered in<br>the innovaphone PBX has to be entered here.                                                                                                    |
| <b>DigestAuthPassword</b> | If SIP authentication is enabled in the innovaphone<br>PBX, the "SIP Digest Authentication Password" entered<br>in the innovaphone PBX has to be entered here.                                                                                                    |
|                           |                                                                                                    |

Table 2 - Configuring the Recorder

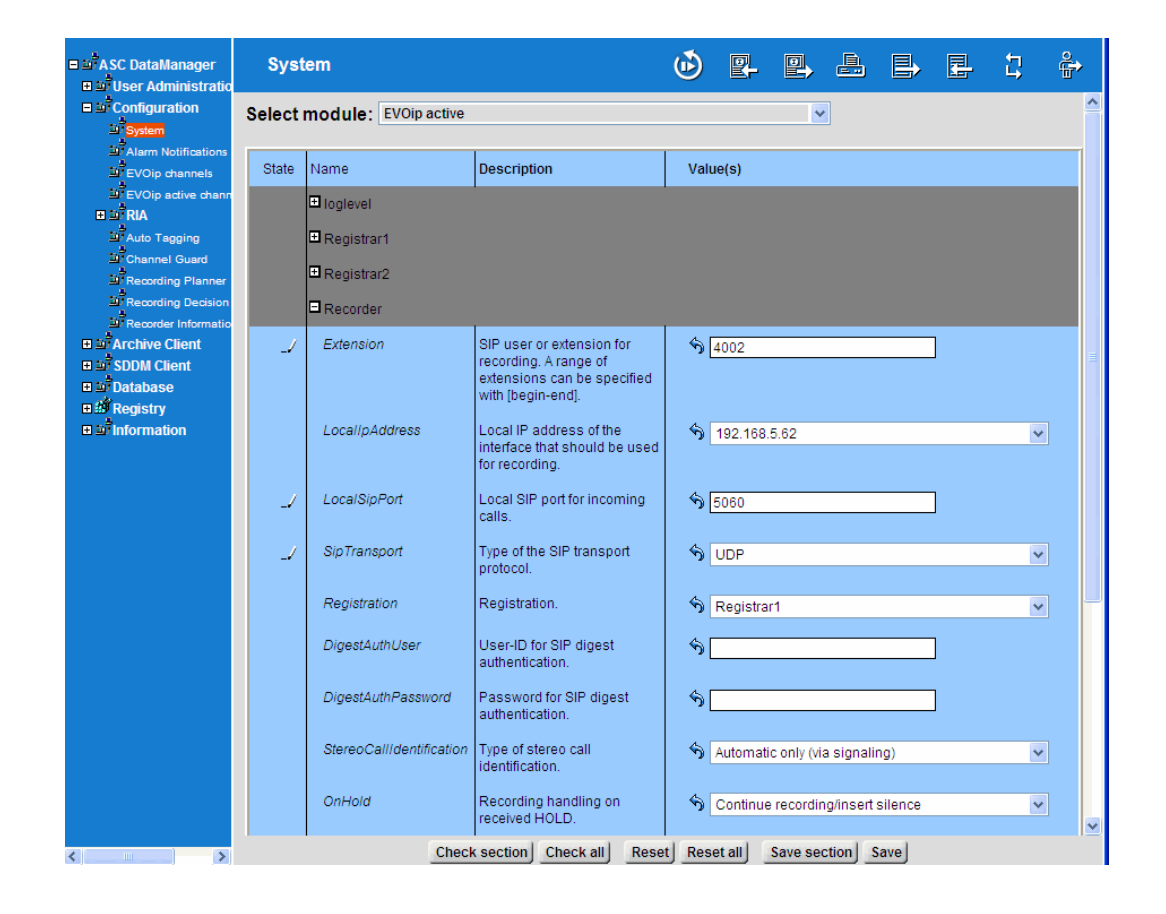

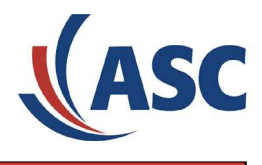

Fig. 5 - ASC DataManager: Menu Configuration - System - EVOip active - Recorder

Click the plus sign of the entry Recorder - Tagging and set the parameter as follows:

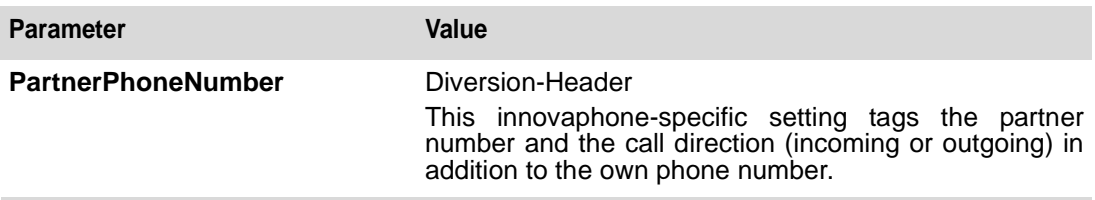

Table 3 - Configuring the Recorder - Tagging

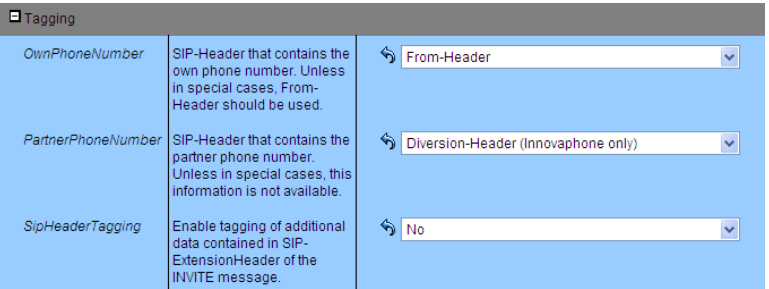

Fig. 6 - ASC DataManager: Menu Configuration - System - EVOip active - Recorder - Tagging

Click the Save button to store your configuration.

#### **HINT**

By default, codecs G.711 A-Law, G.711 µ-Law and G.729 are supported.

## <span id="page-8-0"></span>**3.1.1.1 Uploading a Certificate**

If a certificate check is to be done in the case of TLS, an appropriate root certificate (according to Standard X.509v3 in the file format .pem) has to be copied manually to the recorder in the directory mentioned below, and the EVOip active service has to be restarted manually.

Linux /usr/asc/bin/ip active

**Windows** depending on the setup, e.g. C:\Programs\ASC\EVOLUTION\bin\ip\_active

#### <span id="page-8-1"></span>**3.1.2 Configuring the EVOip active Channels**

From the start screen of the EVOip Server Software, launch the ASC DataManager.

In the ASC DataManager, open the Configuration submenu in the hierarchical structure on the left-hand side of the window, and select the item EVOip active channels.

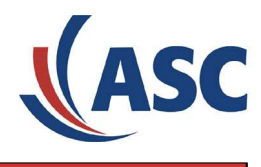

In the channel list, select the channel DYNAMIC VOIP CHANNEL and configure the parameters as follows.

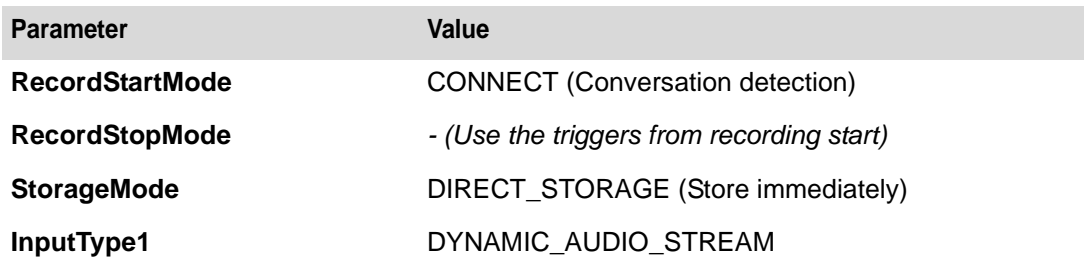

Table 4 - Configuring the DYNAMIC VOIP CHANNEL

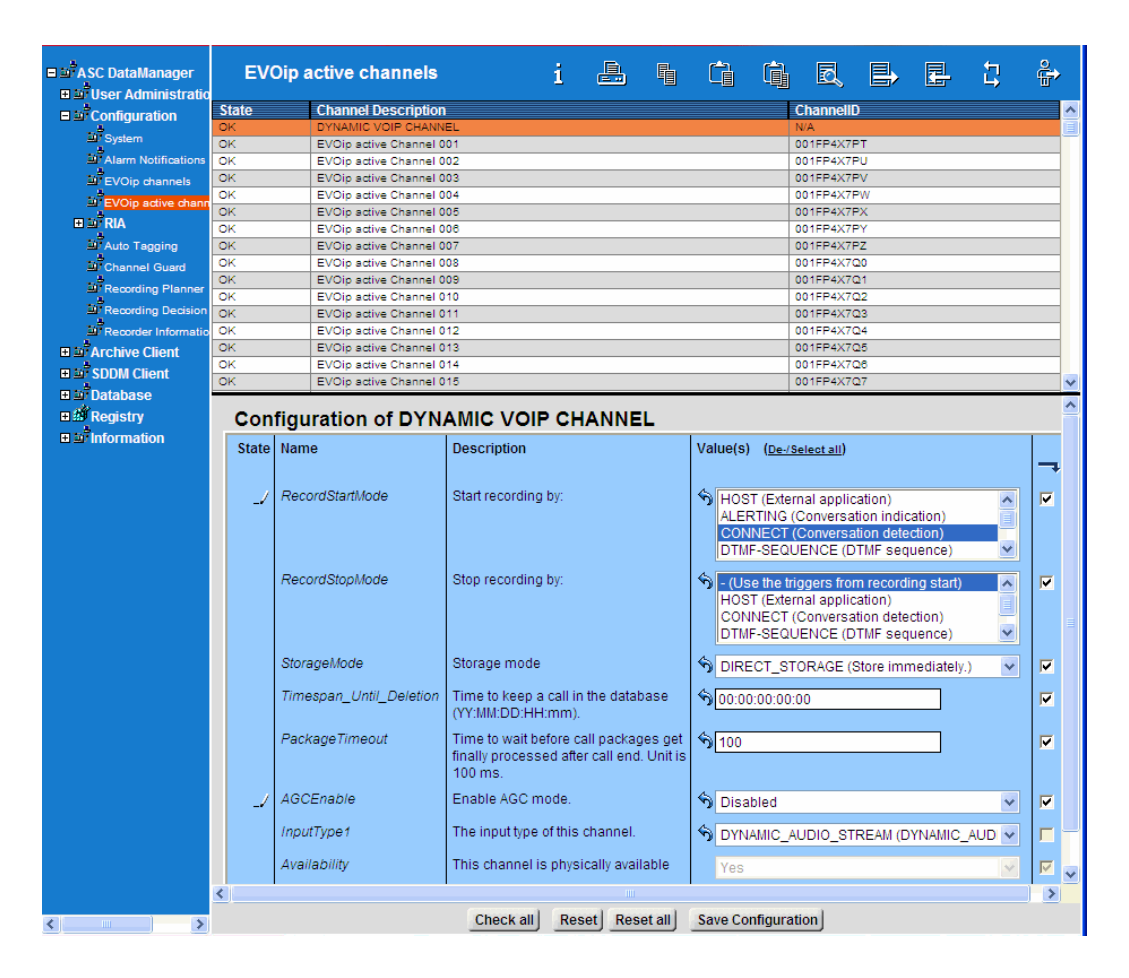

Fig. 7 - ASC DataManager: Menu Configuration – Configuration EVOip active Channels (DYNAMIC VOIP CHANNEL)

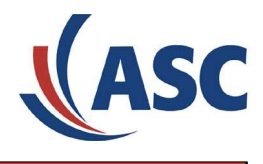

In the channel list, select the active channel to be configured and set the parameter as follows.

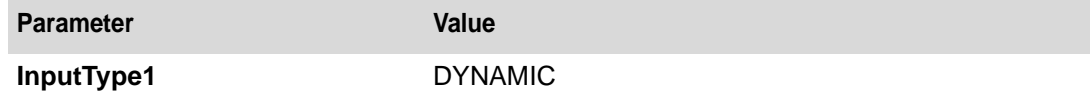

Table 5 - Configuring the Active Channels

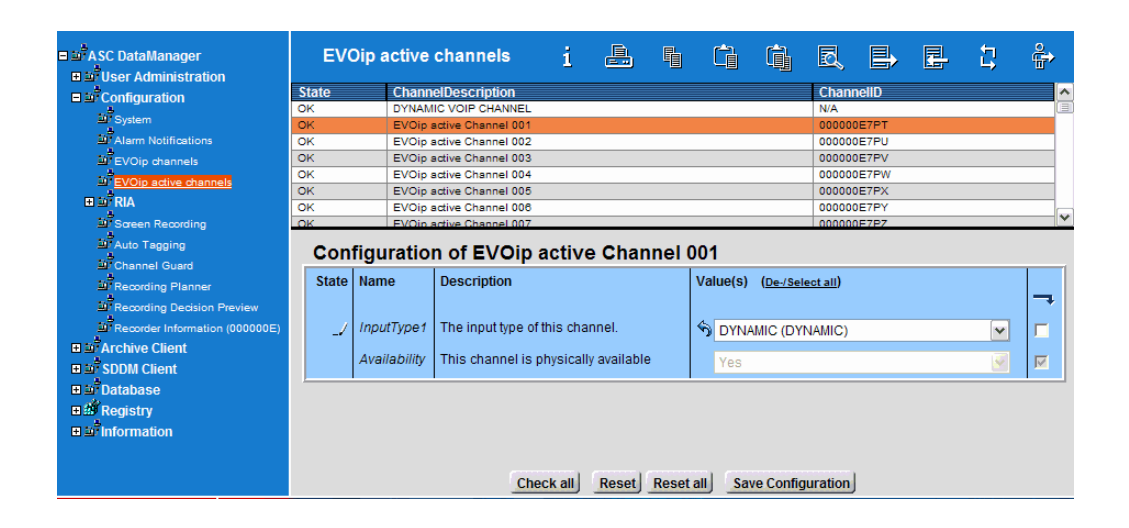

Fig. 8 - ASC DataManager: Menu Configuration – Configuration EVOip active Channels (EVOip active Channel)

Repeat these settings for all further channels.

Click the Save button to store your configuration.

You can find further information, e.g. about the configuration of static channels, in the Installation Manual of the ASC DataManager (06\_Basic\_Configuration - MARATHON EVOLUTION\_Product\_Family) - Chapter 3.5 - Configuration - EVOip active Channels.

#### **HINT**

To check your configuration, you can carry out a simple function test by making a phone call to the recorder. The recording should start now.

#### <span id="page-10-0"></span>**3.2 Configuring the innovaphone End Devices**

Depending on the end device type, the configuration of the end devices may vary. In this example, an innovaphone IP230 end device was used. Please proceed as follows:

- 1. Connect to your end device via the Internet browser and log on using your user name and password (standard values for IP230: admin and ip230).
- 2. Select the desired registration (1 to 6) on the left and click the Recording field in the menu bar at the top.

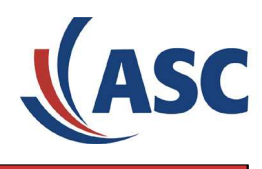

- 3. The following recording variants can be set under Mode:
	- **•** Manual: The recording of the active call is started and stopped manually by pressing the redialing key or the function key to which the recording function was assigned.
	- **•** Transparent: The recording will be started automatically as soon as a call starts and terminated at the end of a call. It is not possible to stop the recording manually.
	- **•** Optional: The recording will be started automatically as soon as a call starts. It can be stopped manually and restarted by pressing the redialing key or the function key to which the recording function was assigned.
- 4. Under Number, enter the phone number of the recorder (e.g. 4002) which you have previously configured in the innovaphone PBX and on the recorder.
- 5. Under Name, enter the phone number of the recorder (e.g. 4002) which you have previously configured in the innovaphone PBX and on the recorder.
- 6. If only external calls are to be recorded, activate External Calls Only.
- 7. To start or stop the recording only via a function key, activate Function Key Control Only. The redialing key keeps its normal function in this case.

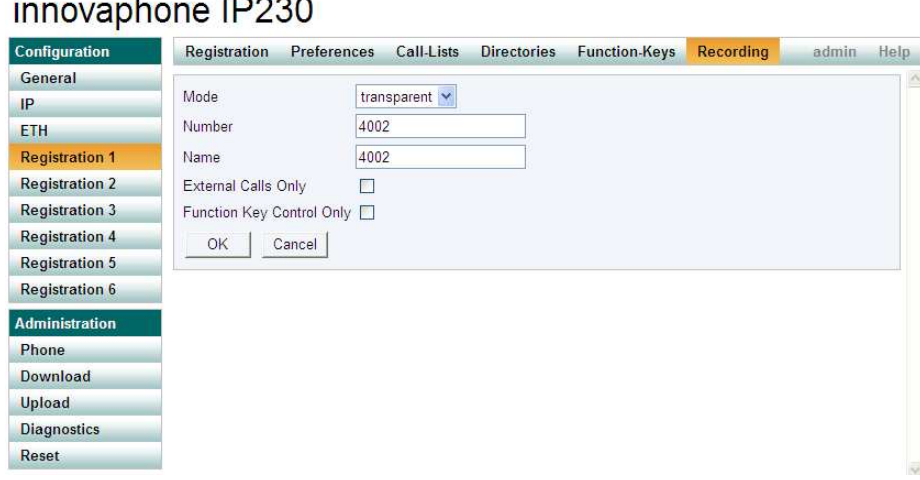

Fig. 9 - innovaphone IP230: Administration Menu